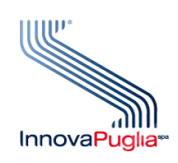

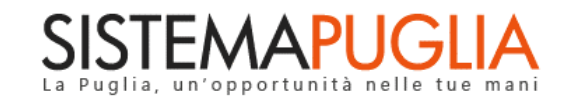

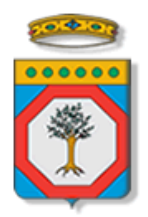

# Regione Puglia Dipartimento Politiche del Lavoro, Istruzione e Formazione Sezione Formazione

# *Avviso Pubblico OF/2021*

# **Cultura e Legalità**

**Offerta formativa di Istruzione e Formazione Professionale**

**Iter Procedurale**

Febbraio 2022

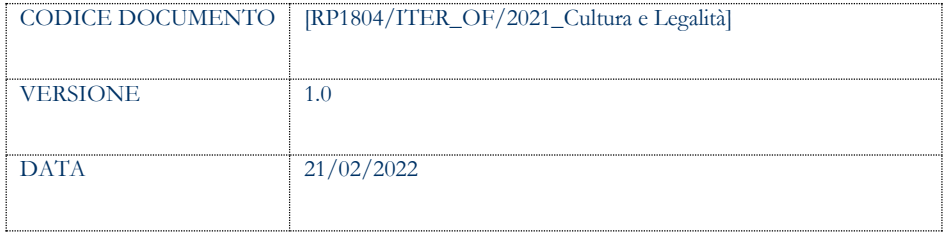

#### **CONTROLLO CONFIGURAZIONE**

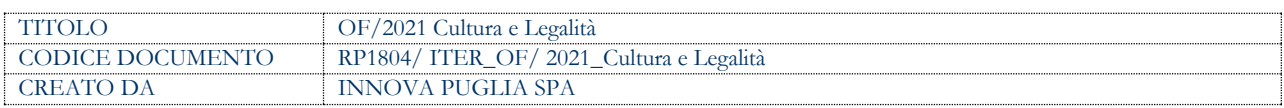

#### **STORIA DEL DOCUMENTO**

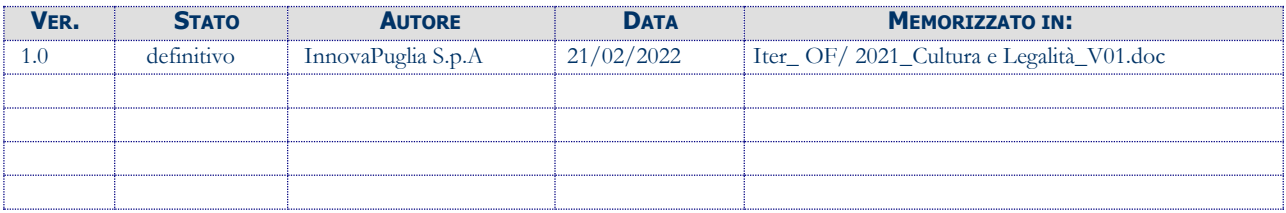

#### **STORIA DELLE REVISIONI**

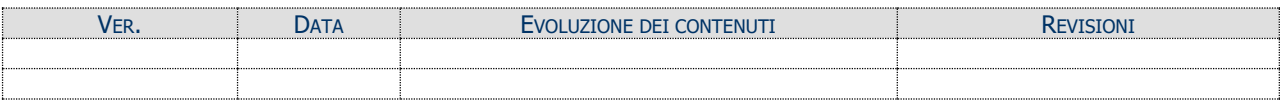

#### **MODIFICHE PREVISTE**

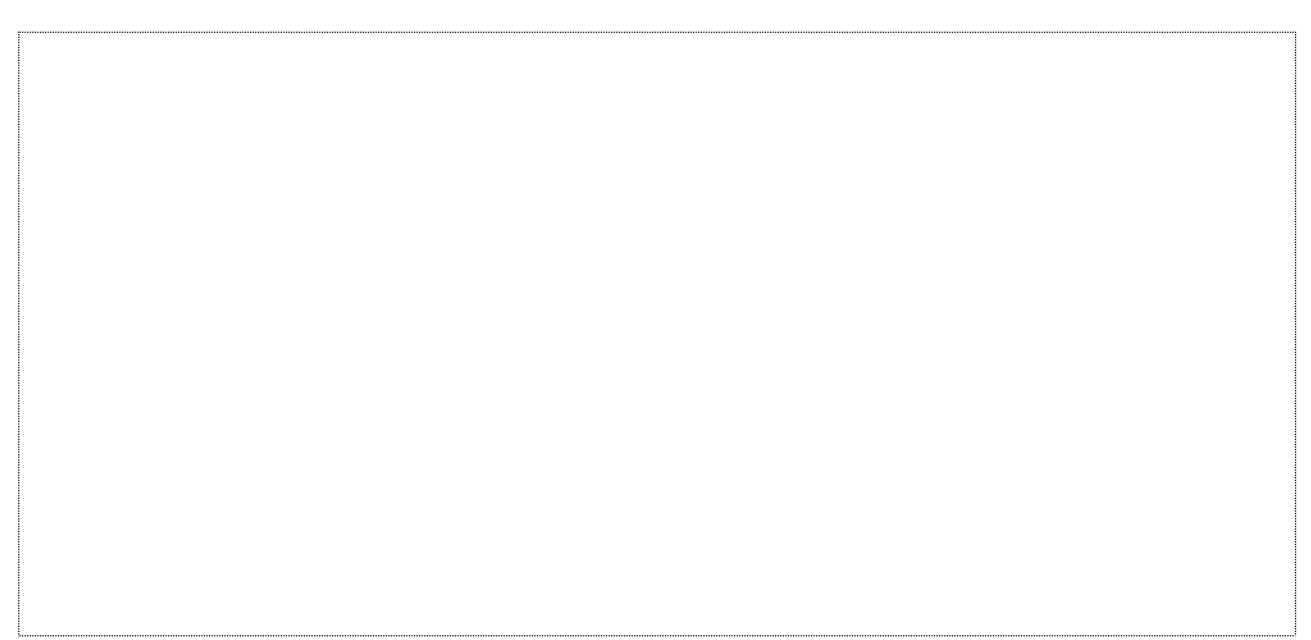

# **INDICE DEL DOCUMENTO**

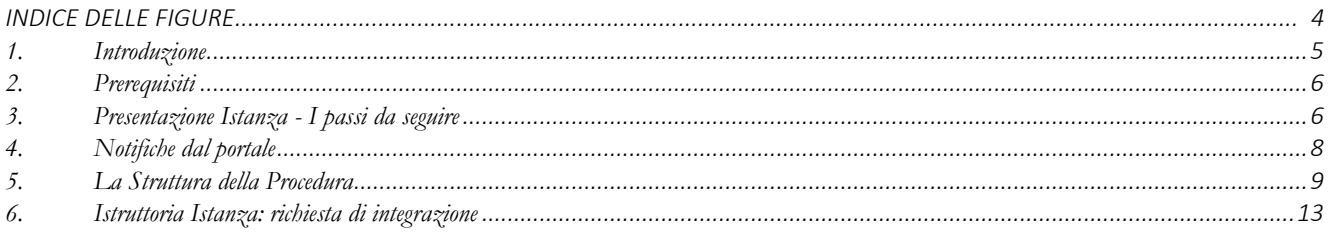

#### **INDICE DELLE FIGURE**

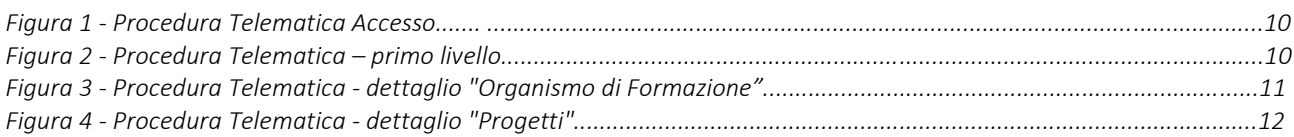

#### <span id="page-4-0"></span>**1. Introduzione**

In questa scheda è descritto in maniera sintetica come procedere operativamente per la predisposizione e l'inoltro dell'istanza di partecipazione all'Avviso Pubblico **"OF/2021** - **Cultura e Legalità – Offerta Formativa di Istruzione e Formazione Professionale",**  secondo quanto previsto dalla **Determinazione della Dirigente della Sezione Formazione n. 180 del 08/02/2022.**

Per poter avere accesso alla procedura telematica è necessario essere registrati al portale Sistema Puglia [\(www.sistema.puglia.it\)](file:///C:/AppData/Local/Microsoft/AppData/Local/Microsoft/AppData/Local/Microsoft/Windows/Temporary%20Internet%20Files/Content.Outlook/AppData/Local/Packages/Microsoft.SkypeApp_kzf8qxf38zg5c/LocalState/Downloads/www.sistema.puglia.it).

La Procedura Telematica è disponibile nella pagina **OFFERTA FORMATIVA 2021** (link diretto www.sistema.puglia.it/offertaformativa2021) disponibile nella sezione **Bandi Aperti** della pagina principale ed è attiva a partire **dalle ore 10:00 del 21 Febbraio 2022 alle ore 13:30 del 21 Marzo 2022.**

Nella stessa pagina sono disponibili i servizi:

- **Supporto Tecnico** per avere assistenza sull'utilizzo della procedura telematica, la risposta sarà inviata dal Centro Servizi via e-mail prima possibile.
- **Richiedi Info** per le richieste di chiarimento circa il procedimento, la risposta sarà inviata dai referenti della Regione Puglia via e-mail prima possibile.
- **FAQ** servizio attraverso il quale la Regione mette a disposizione un archivio delle domande più frequenti pervenute agli uffici regionali.

Per il completamento dell'istanza è necessario il caricamento in piattaforma della documentazione generata dalla procedura telematica firmata digitalmente dal legale rappresentante del proponente.

La data e l'ora di chiusura delle istanze sarà certificata dal Sistema informatico. Il presente documento e tutti gli aggiornamenti successivi saranno disponibili sul portale nella pagina dell'iniziativa alla voce **Iter Procedurale.**

## <span id="page-5-0"></span>**2. Prerequisiti**

- Essere registrato al portale **Sistema Puglia**;
- Essere titolare di certificato di **firma digitale** valido;
- Essere un **Organismo Formativo Accreditato per "Obbligo d'istruzione/dirittodovere"** della Regione Puglia.

# <span id="page-5-1"></span>**3. Presentazione Istanza - I passi da seguire**

- *1. Accesso al portale Sistema Puglia*
- *2. Accesso alla Procedura* **Compila la tua domanda** della sezione *Presentazione Domande* della pagina **OFFERTA FORMATIVA 2021**.
- 3. *Compilazione di tutti pannelli* presenti nella procedura (questi saranno attivi a seguito della compilazione dei dati di "Creazione Pratica" da parte del *Soggetto Attuatore*):
	- a. *Organismo di Formazione* costituito da più sotto-pannelli
	- *b. Progetti -* costituito da più sotto-pannelli
	- *c. Recapiti*
- *4. Convalida -* Dopo aver inserito tutti i dati richiesti, la procedura presenta i pulsanti:
	- *a.* "**Visualizza Bozza Allegati 1 e 2**" consente di effettuare delle "prove di stampa" degli Allegati che conterranno la dicitura BOZZA come sfondo. Per ottenere le versioni definitive dei documenti è necessario eseguire il punto **4.b**.
	- *b.* "**Convalida**" consente di convalidare la domanda. Il tasto è attivo solo se la compilazione di tutti i pannelli è stata completata e i dati inseriti risultano validi. Dopo aver eseguito questa operazione non sarà più possibile modificare i dati inseriti, ma sarà possibile la visualizzazione di questi e la generazione degli allegati da trasmettere. La domanda sarà nello stato Convalidata e non sarà pertanto ancora trasmessa. Per trasmettere la pratica è necessario eseguire i punti 5 e 6.
- *c.* "**Riporta in lavorazione**" consente di sbloccare la domanda, in modo da poter apportare le modifiche necessarie. Il pulsante è attivo solo dopo la Convalida della domanda e se la pratica non è stata Trasmessa. Con lo sblocco, i PDF della domanda generati dal Sistema verranno cancellati e la domanda ritornerà nello stato "In Lavorazione".
- *5. Trasmissione -* Dal pannello "Trasmetti", è possibile scaricare i documenti **Allegato 1** e **Allegato 2** in formato .pdf definitivi generati dalla procedura. I medesimi dovranno essere firmati digitalmente dal legale rappresentante dell'Ente. I documenti firmati digitalmente dovranno essere caricati dal pannello Trasmetti cliccando sul pulsante "Carica documenti firmati" e inviati utilizzando il tasto "Trasmetti". La domanda è da ritenersi trasmessa solo se lo stato sarà "Trasmessa". Dopo questa operazione, non sarà più possibile effettuare alcuna modifica su dati e/o documenti.
	- a. "**Sblocca domanda"** il tasto consente di sbloccare la pratica per poter intervenire in modifica sui dati, ma è attivo solo fino a quando questa non viene protocollata dalla Regione Puglia. Attivando il pulsante "Sblocca Domanda", verrà annullata la trasmissione già fatta, la pratica verrà riportata nello stato Convalidata, e i documenti "Domanda firmata digitalmente" e "Ricevuta di Trasmissione" eliminati dal sistema. Al completamento delle modifiche sarà necessario procedere nuovamente all'operazione di trasmissione.
	- *b. Ricevuta della domanda -* Dopo **la trasmissione della pratica, nel pannello "Trasmetti", sarà disponibile la Ricevuta di Avvenuta Trasmissione generata** automaticamente dal Sistema, che attesterà l'effettivo invio della pratica riportando data e ora di invio della stessa.

L'operazione di compilazione della pratica può essere eseguita in più sessioni di lavoro, a condizione che si utilizzino le stesse credenziali utilizzate per la creazione della stessa, e i dati inseriti possono essere modificati fino all'esecuzione dell'operazione di "**Convalida**" (punto 4.b).

Nel corso della compilazione dei vari pannelli, il Sistema effettua in automatico le verifiche di alcuni vincoli o requisiti oggettivi previsti nell'Avviso Pubblico **"OF/2021** - **Cultura e Legalità – Offerta Formativa di Istruzione e Formazione Professionale",** secondo quanto previsto dalla **Determinazione della Dirigente della Sezione Formazione n. 180 del 08/02/2022.**

Nel caso in cui la compilazione di tutti i pannelli obbligatori non sia completa o non siano soddisfatti alcuni dei requisiti richiesti, il Sistema inibisce la funzione di chiusura della pratica fornendo specifici messaggi.

**ATTENZIONE:** Si evidenzia che i controlli eseguiti dalla procedura telematica non coprono tutti i vincoli previsti dalla Misura. Pertanto, nella fase di compilazione della domanda è necessario comunque fare riferimento a quanto previsto nella Misura. Solo se lo stato della domanda è **Trasmessa**, la procedura di trasmissione della domanda è

da ritenersi completa. Lo **stato pratica** è sempre riportato in alto in ogni pannello della procedura. Per problemi di natura tecnica è possibile contattare il Centro Servizi Sistema Puglia attraverso il servizio on-line **Supporto Tecnico,** attivo sulla pagina dell'iniziativa.

### <span id="page-7-0"></span>**4. Notifiche dal portale**

Durante la compilazione della domanda il Sistema invia in automatico delle comunicazioni via e-mail e via sms all'utente collegato al Portale ai recapiti indicati nel profilo di registrazione (sempre visibili dalla funzione **Modifica Profilo**) e a quelli specificati dall'utente nel pannello Recapiti della pratica.

Le notifiche e-mail avranno come indirizzo del mittente **[portale@sistema.puglia.it](mailto:portale@sistema.puglia.it)**, mentre quelle **sms** avranno come mittente **SisPuglia.**

Le comunicazioni sono:

1. **Avviso Pubblico OF/2021 – Creazione Domanda - Inizio Compilazione ATTENZIONE DOMANDA NON TRASMESSA**: viene inviata all'atto della compilazione del primo pannello.

- 2. **Avviso Pubblico OF/2021 – Convalida Completata - ATTENZIONE DOMANDA NON TRASMESSA:** viene inviata alla convalida della pratica e non risulta ancora trasmessa, sarà necessario procedere con l'operazione di trasmissione.
- 3. **Avviso Pubblico OF/2021 – Trasmissione Domanda Completata:** viene inviata alla trasmissione della pratica, la ricevuta di trasmissione è disponibile nella sezione "Convalida e Trasmetti" della procedura telematica.
- 4. **Avviso Pubblico OF/2021 – Sblocco Domanda - ATTENZIONE DOMANDA NON TRASMESSA:** viene inviata successivamente allo sblocco della domanda, quindi non risulta più trasmessa e sarà necessario procedere nuovamente con l'operazione di trasmissione.

**ATTENZIONE:** qualora per la registrazione al portale sia stata specificata una casella di Posta Elettronica Certificata (PEC) e la stessa non consente la ricezione di messaggi da caselle di posta elettronica ordinarie, occorre abilitarla o modificarla - specificando un indirizzo di posta NON PEC - in modo da non correre il rischio di mancata ricezione di messaggi di notifica da parte della procedura telematica. È possibile modificare tale informazione utilizzando la funzione **Modifica Profilo** disponibile nella parte alta della pagina principale del portale una volta effettuata la connessione con le proprie credenziali.

#### <span id="page-8-0"></span>**5. La Struttura della Procedura**

Il Servizio telematico per la presentazione della Domanda prevede l'utilizzo del RIQUADRO A in cui è attiva la funzione "Inserisci Nuova Pratica", questo primo step (Figura 1) prevede la compilazione dell'anagrafica del Soggetto Attuatore, dopo l'esecuzione il Sistema recupera i dati.

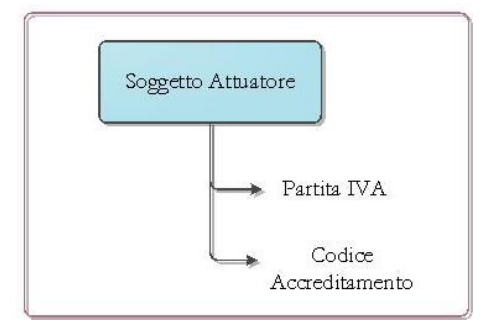

*Figura 1 – Procedura Telematica – Accesso*

## La Figura 2 riporta la sequenza dei pannelli di cui si compone la procedura telematica.

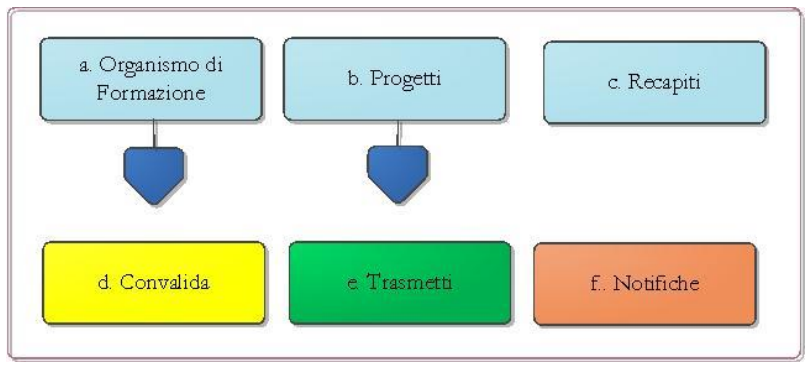

*Figura 2 – Procedura Telematica – primo livello*

All'interno di ogni pannello è possibile passare agevolmente dalla modalità "sola visualizzazione" alla modalità "modifica" operando sui link presenti all'interno del pannello.

Esplicazione dei pannelli:

- **Soggetto Attuatore:** all'avvio della procedura telematica è possibile inserire i dati di riferimento del Soggetto Attuatore, ovvero **Partita IVA** e **Codice Accreditamento**. Tali informazioni consentono al sistema il recupero automatico di alcune delle informazioni richieste dal formulario dell'avviso e già fornite nel sistema di Accreditamento degli Organismi Formativi
- **Organismo di Formazione:** è strutturato in una serie di pannelli (vedi Figura 3) e riguarda i dati dell'Organismo Formativo proponente e sono di 2 due tipologie.
	- pannelli in "sola lettura", con dati recuperati dal sistema di Accreditamento OF e riferiti esclusivamente a dati già verificati e approvati dalla Regione Puglia, e sono:
- *Anagrafica Ente*
- *Strutture Formative*
- *Soggetti*
- *Organi Societari*
- Pannelli da compilare
	- Altri Dati
	- Dichiarazioni
	- Convalida è riferito solo ai dati della sezione "Organismo di Formazione" e sarà possibile solo che la loro compilazione è completa

Nel caso in cui l'Ente, successivamente al recupero dati in questa procedura esegua una variazione dati nella procedura di Accreditamento Organismi Formativi, sarà possibile fare un aggiornamento degli stessi attraverso il pulsante "Aggiorna dati" presente nei pannelli specifici.

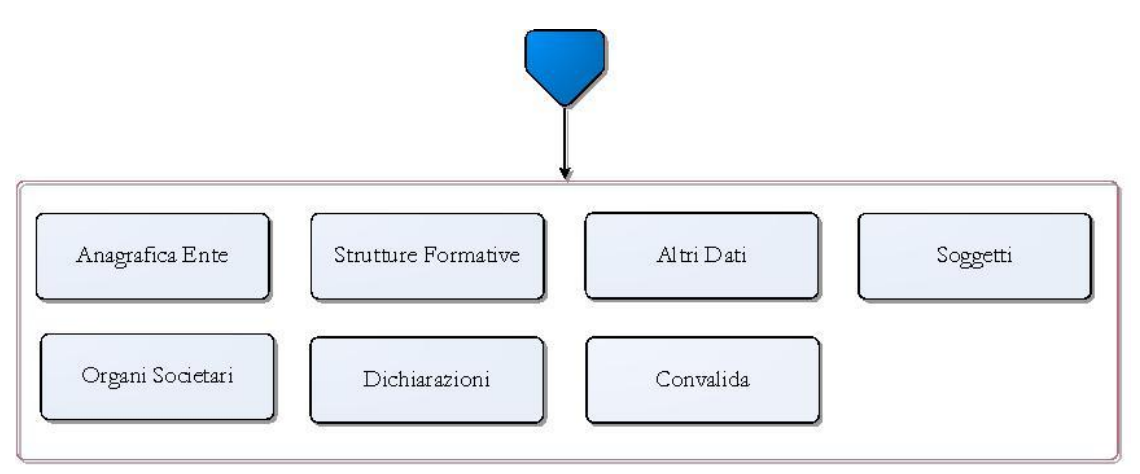

*Figura 3 – Procedura Telematica – dettaglio "Organismo di Formazione"*

 **Progetti:** da questa scheda è possibile inserire i dati dei Progetti formativi secondo lo schema riportato in *Figura 4.* Tutti i pannelli devono essere compilati e attraverso il pannello di Convalida è possibile verificare e convalidare i dati di Sezione. Nel caso in cui non sia completa la compilazione dei pannelli del Progetto il Sistema inibisce la funzione di convalida fornendo specifici messaggi.

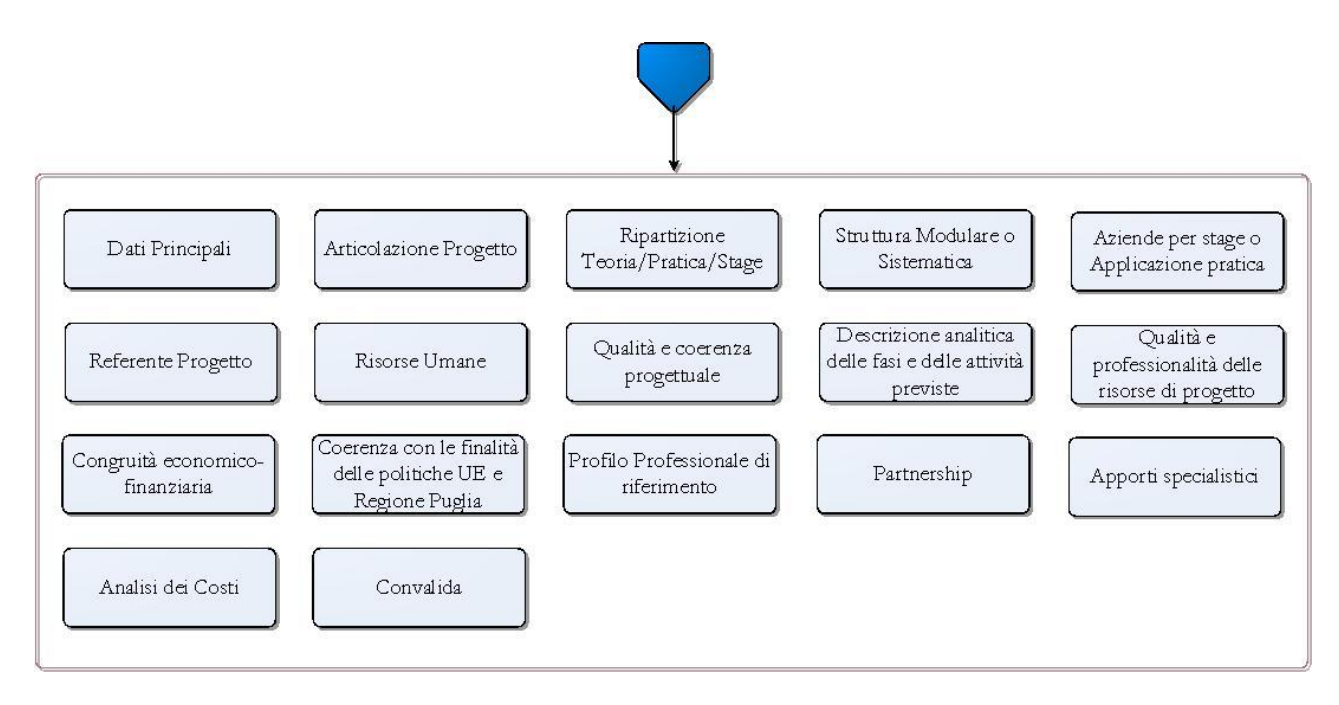

*Figura 4 – Procedura Telematica – dettaglio "Progetti"*

- **Recapiti:** il pannello consente l'inserimento dei recapiti postali e telefonici. I recapiti presenti in questo pannello possono essere aggiornati anche dopo la trasmissione dell'istanza e saranno utilizzati dalla Regione Puglia per le comunicazioni riguardanti la pratica.
- **Convalida:** Attraverso questo pannello di riepilogo il Sistema effettua in tempo reale delle verifiche rispetto ai vincoli o requisiti oggettivi già previsti nell'Avviso. Nel caso in cui non sia completa la compilazione di tutti i pannelli obbligatori o non siano soddisfatti alcuni dei requisiti richiesti, il Sistema inibisce la funzione di convalida della pratica fornendo specifici messaggi.
- **Trasmetti:** questo pannello sarà attivo solo dopo aver convalidato la pratica. Consente di scaricare i documenti generati dal Sistema, tali documenti dovranno essere caricati tramite lo stesso pannello firmati digitalmente. Solo in presenza di tutti i segni di spunta verdi sarà possibile effettuare la trasmissione della domanda.
- **Notifiche:** in questo pannello è possibile visionare tutte le comunicazioni inviate in automatico dalla procedura, via e-mail e via sms, durante la compilazione della domanda.

La modifica dei dati inseriti nei vari pannelli è possibile in qualsiasi momento fino alla **Trasmissione** della Pratica.

La modifica operata sui dati viene registrata a Sistema solo dopo aver azionato il pulsante "*Applica Modifiche*".

Dopo l'avvenuta trasmissione della pratica, la stessa rimane accessibile in modalità "sola lettura", all'utente che ha operato sul Sistema.

Nel caso in cui, sia necessario operare sulla stessa pratica con una utenza diversa da quella con cui si è curato l'inserimento e la trasmissione, è necessario inviare una richiesta esplicita al Centro Servizi Sistema Puglia, attraverso il servizio **Supporto Tecnico**, attivo nella pagina del bando.

#### <span id="page-12-0"></span>**6. Istruttoria Istanza: richiesta di integrazione**

Nella fase di Istruttoria delle istanze, nel caso in cui il Responsabile del Procedimento di Istruttoria lo ritenga necessario, sarà elaborata una **Richiesta di integrazione**.

La richiesta sarà depositata nella procedura telematica nella sezione "Integrazione" ed il sistema invierà una notifica automatica via email e via sms informando il titolare dell'istanza della presenza della stessa. Le notifiche verranno inviate ai contatti specificati nel profilo di registrazione al portale e a quelli indicati nel pannello Recapiti dell'istanza.

Per procedere con l'integrazione richiesta, l'utente dovrà collegarsi al portale con le stesse credenziali utilizzate per l'invio dell'istanza. All'interno della propria area di lavoro potrà consultare e scaricare la comunicazione di Richiesta Integrazione trasmessa da Regione e procedere con le integrazioni.

L'inoltro della Documentazione Richiesta in integrazione dovrà essere effettuato tramite il pulsante "Trasmetti", entro il termine previsto nella richiesta. Trascorso tale termine, in assenza di risposta da parte del soggetto proponente, non sarà più possibile procedere con l'operazione di integrazione.